# ASA/PIX: Esempio di indirizzamento IP statico per client VPN IPSec con CLI e ASDM <u>r</u>

## Sommario

[Introduzione](#page-0-0) **[Prerequisiti](#page-1-0) [Requisiti](#page-1-1)** [Componenti usati](#page-1-2) [Prodotti correlati](#page-1-3) **[Convenzioni](#page-1-4) [Configurazione](#page-1-5)** [Esempio di rete](#page-1-6) [Configurare la VPN di accesso remoto \(IPSec\)](#page-2-0) [Configurazione di ASA/PIX con CLI](#page-10-0) [Configurazione client VPN Cisco](#page-12-0) **[Verifica](#page-15-0)** [Comandi show](#page-15-1) [Risoluzione dei problemi](#page-15-2) [Cancella associazioni di protezione](#page-15-3) [Comandi per la risoluzione dei problemi](#page-15-4) [Informazioni correlate](#page-15-5)

## <span id="page-0-0"></span>Introduzione

Questo documento descrive come configurare Cisco serie 5500 Adaptive Security Appliance (ASA) per fornire l'indirizzo IP statico al client VPN con Adaptive Security Device Manager (ASDM) o CLI. ASDM offre funzionalità di monitoraggio e gestione della sicurezza di altissimo livello attraverso un'interfaccia di gestione intuitiva e basata su Web. Una volta completata la configurazione di Cisco ASA, è possibile verificarla con il client VPN Cisco.

Per configurare la connessione VPN di accesso remoto tra un client VPN Cisco (4.x per Windows) e l'appliance di sicurezza PIX serie 500 7.x, fare riferimento agli [esempi di configurazione](//www.cisco.com/en/US/products/hw/vpndevc/ps2030/products_configuration_example09186a00806de37e.shtml) [dell'autenticazione PIX/ASA 7.x e Cisco VPN Client 4.x con Windows 2003 RADIUS \(con Active](//www.cisco.com/en/US/products/hw/vpndevc/ps2030/products_configuration_example09186a00806de37e.shtml) [Directory\).](//www.cisco.com/en/US/products/hw/vpndevc/ps2030/products_configuration_example09186a00806de37e.shtml) L'utente client VPN remoto esegue l'autenticazione in Active Directory con un server RADIUS Microsoft Windows 2003 Internet Authentication Service (IAS).

Per configurare una connessione VPN di accesso remoto tra un client VPN Cisco (4.x per Windows) e l'appliance di sicurezza PIX serie 500 7.x con un Cisco Secure Access Control Server (ACS versione 3.2) per l'autenticazione estesa (Xauth), fare riferimento agli [esempi di](//www.cisco.com/en/US/products/hw/vpndevc/ps2030/products_configuration_example09186a008080f2d1.shtml) [configurazione](//www.cisco.com/en/US/products/hw/vpndevc/ps2030/products_configuration_example09186a008080f2d1.shtml) di [PIX/ASA 7.x e Cisco VPN Client 4.x per l'autenticazione ACS sicura \(Cisco\).](//www.cisco.com/en/US/products/hw/vpndevc/ps2030/products_configuration_example09186a008080f2d1.shtml)

## <span id="page-1-0"></span>**Prerequisiti**

## <span id="page-1-1"></span>**Requisiti**

In questo documento si presume che l'ASA sia completamente operativa e configurata per consentire a Cisco ASDM o CLI di apportare modifiche alla configurazione.

Nota: per ulteriori informazioni, fare riferimento al documento sull'[autorizzazione dell'accesso](//www.cisco.com/en/US/docs/security/asa/asa80/configuration/guide/mgaccess.html#wp1047288) [HTTPS per ASDM](//www.cisco.com/en/US/docs/security/asa/asa80/configuration/guide/mgaccess.html#wp1047288) o [PIX/ASA 7.x:](//www.cisco.com/en/US/products/hw/vpndevc/ps2030/products_configuration_example09186a008069bf1b.shtml) [Esempio di configurazione dell'interfaccia interna ed esterna](//www.cisco.com/en/US/products/hw/vpndevc/ps2030/products_configuration_example09186a008069bf1b.shtml) per consentire la configurazione remota del dispositivo da parte di ASDM o Secure Shell (SSH).

### <span id="page-1-2"></span>Componenti usati

Le informazioni fornite in questo documento si basano sulle seguenti versioni software e hardware:

- Software Cisco Adaptive Security Appliance versione 7.x e successive
- Adaptive Security Device Manager versione 5.x e successive
- Cisco VPN Client versione 4 x e successive

Le informazioni discusse in questo documento fanno riferimento a dispositivi usati in uno specifico ambiente di emulazione. Su tutti i dispositivi menzionati nel documento la configurazione è stata ripristinata ai valori predefiniti. Se la rete è operativa, valutare attentamente eventuali conseguenze derivanti dall'uso dei comandi.

### <span id="page-1-3"></span>Prodotti correlati

Questa configurazione può essere utilizzata anche con Cisco PIX Security Appliance versione 7.x e successive.

### <span id="page-1-4"></span>**Convenzioni**

Per ulteriori informazioni sulle convenzioni usate, consultare il documento [Cisco sulle convenzioni](//www.cisco.com/en/US/tech/tk801/tk36/technologies_tech_note09186a0080121ac5.shtml) [nei suggerimenti tecnici.](//www.cisco.com/en/US/tech/tk801/tk36/technologies_tech_note09186a0080121ac5.shtml)

## <span id="page-1-5"></span>**Configurazione**

In questa sezione vengono presentate le informazioni necessarie per configurare le funzionalità descritte più avanti nel documento.

Nota: per ulteriori informazioni sui comandi menzionati in questa sezione, usare lo [strumento di](//tools.cisco.com/Support/CLILookup/cltSearchAction.do) [ricerca](//tools.cisco.com/Support/CLILookup/cltSearchAction.do) dei comandi (solo utenti [registrati](//tools.cisco.com/RPF/register/register.do)).

#### <span id="page-1-6"></span>Esempio di rete

Nel documento viene usata questa impostazione di rete:

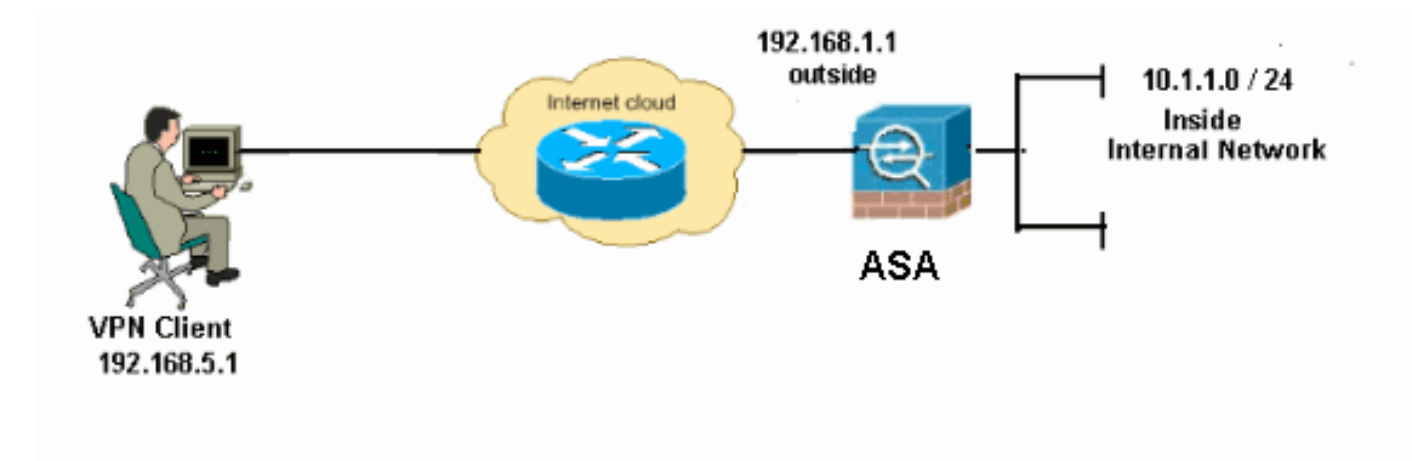

Nota: gli schemi di indirizzamento IP utilizzati in questa configurazione non sono legalmente instradabili su Internet. Si tratta degli indirizzi RFC 1918 utilizzati in un ambiente lab.

### <span id="page-2-0"></span>Configurare la VPN di accesso remoto (IPSec)

#### Procedura ASDM

Per configurare la VPN di accesso remoto, completare i seguenti passaggi:

1. Per creare un criterio ISAKMP, scegliere Configurazione > VPN ad accesso remoto > Accesso di rete (client) > Avanzate > IPSec > Criteri IKE > Aggiungi.

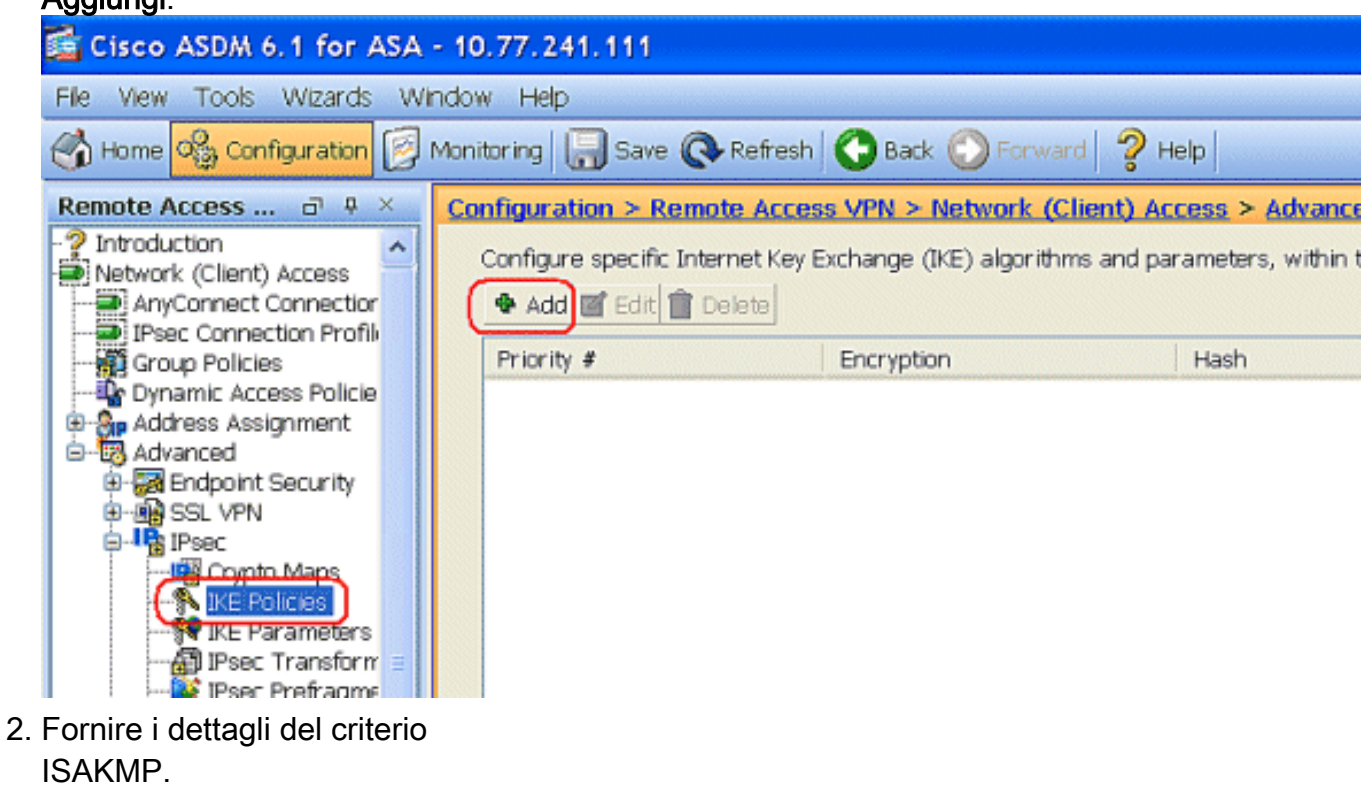

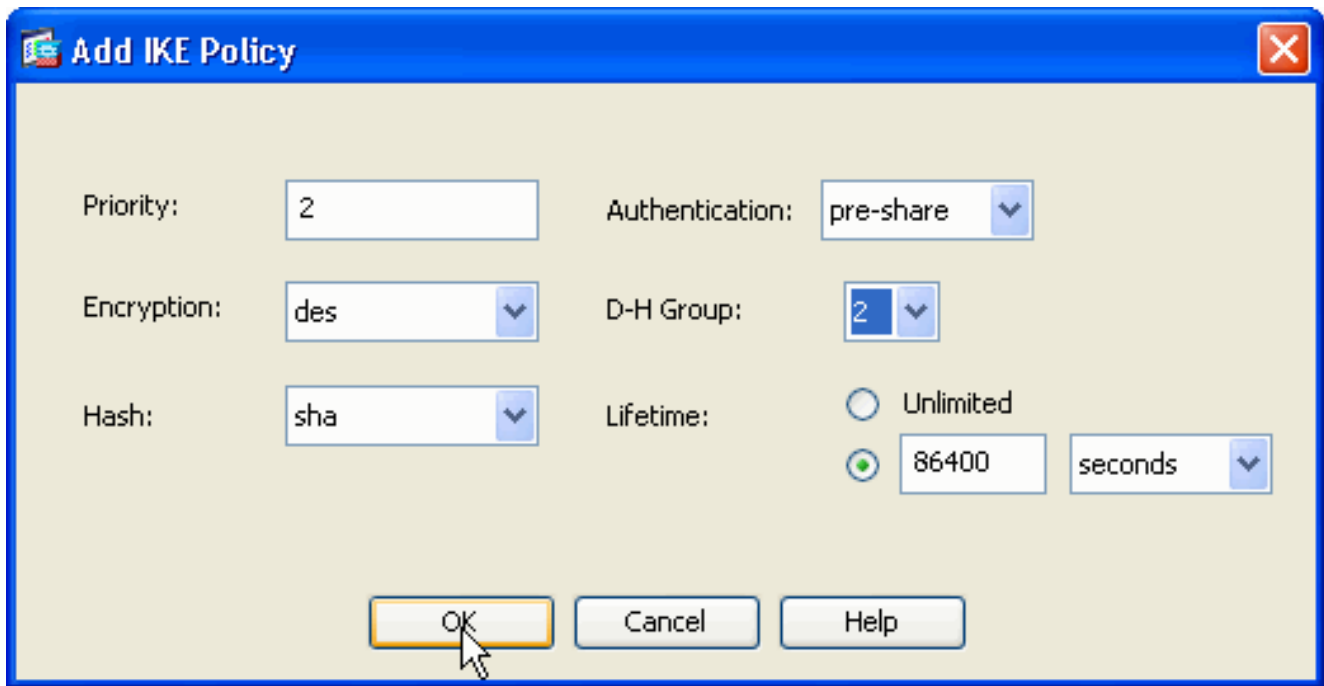

Fare clic su OK e su Applica.

Scegliere Configurazione > VPN ad accesso remoto > Accesso di rete (client) > Avanzate > 3. IPSec > Parametri IKE per abilitare IKE sull'interfaccia

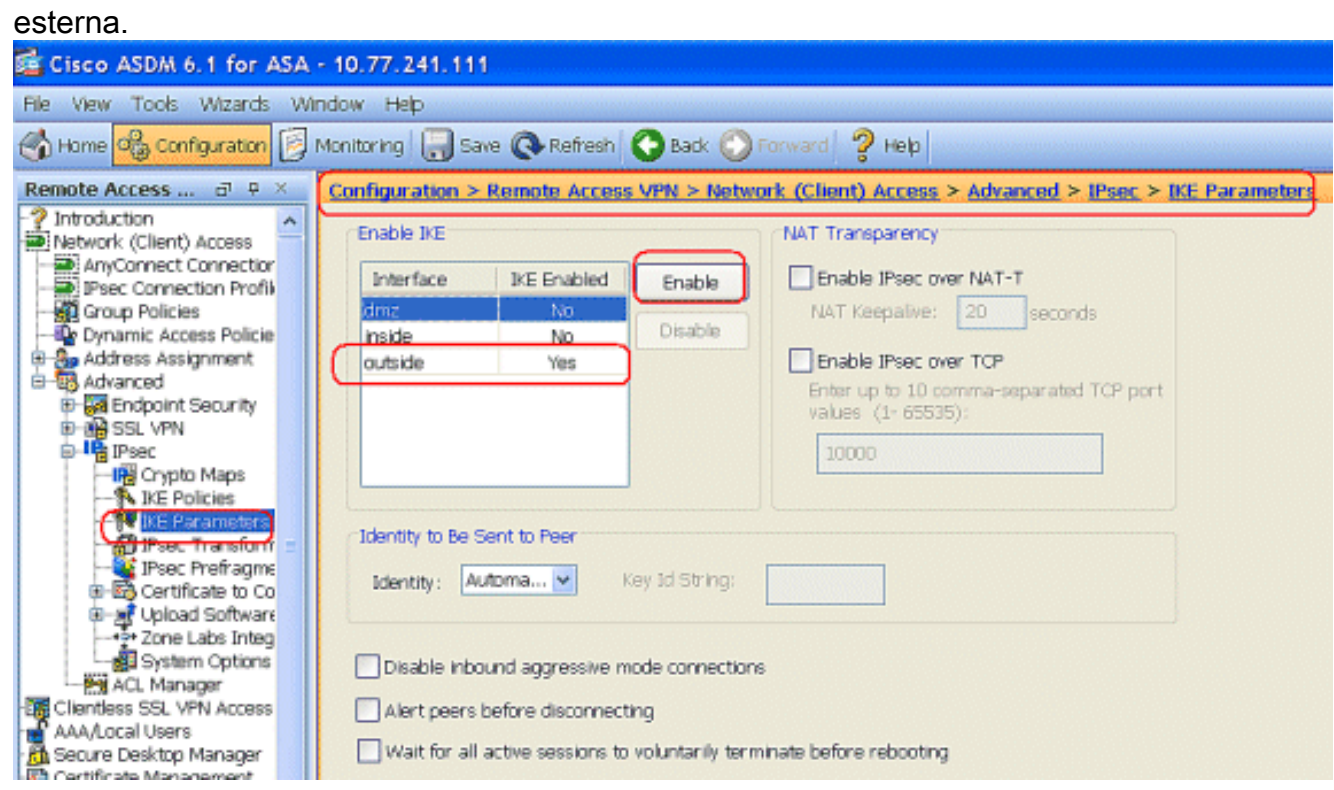

4. Scegliere Configurazione > VPN ad accesso remoto > Accesso di rete (client) > Avanzate > IPSec > Set trasformazioni IPSec > Aggiungi per creare il set di trasformazioni ESP-DES-SHA, come mostrato.

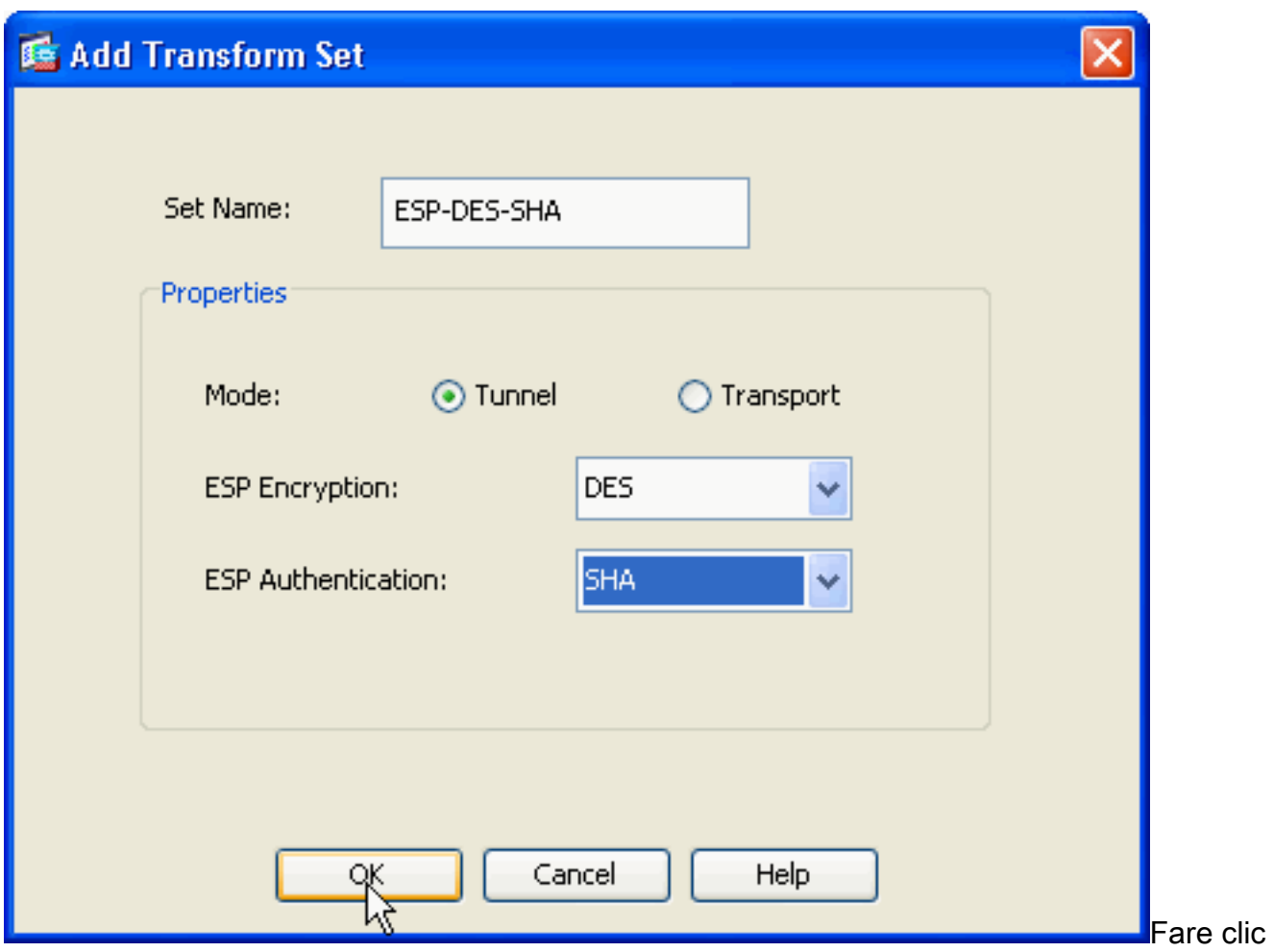

su OK e su Applica.

Scegliere Configurazione > VPN ad accesso remoto > Accesso di rete (client) > Avanzate > 5.IPSec > Mappe crittografiche > Aggiungi per creare una mappa crittografica con criterio dinamico di priorità 1, come mostrato.

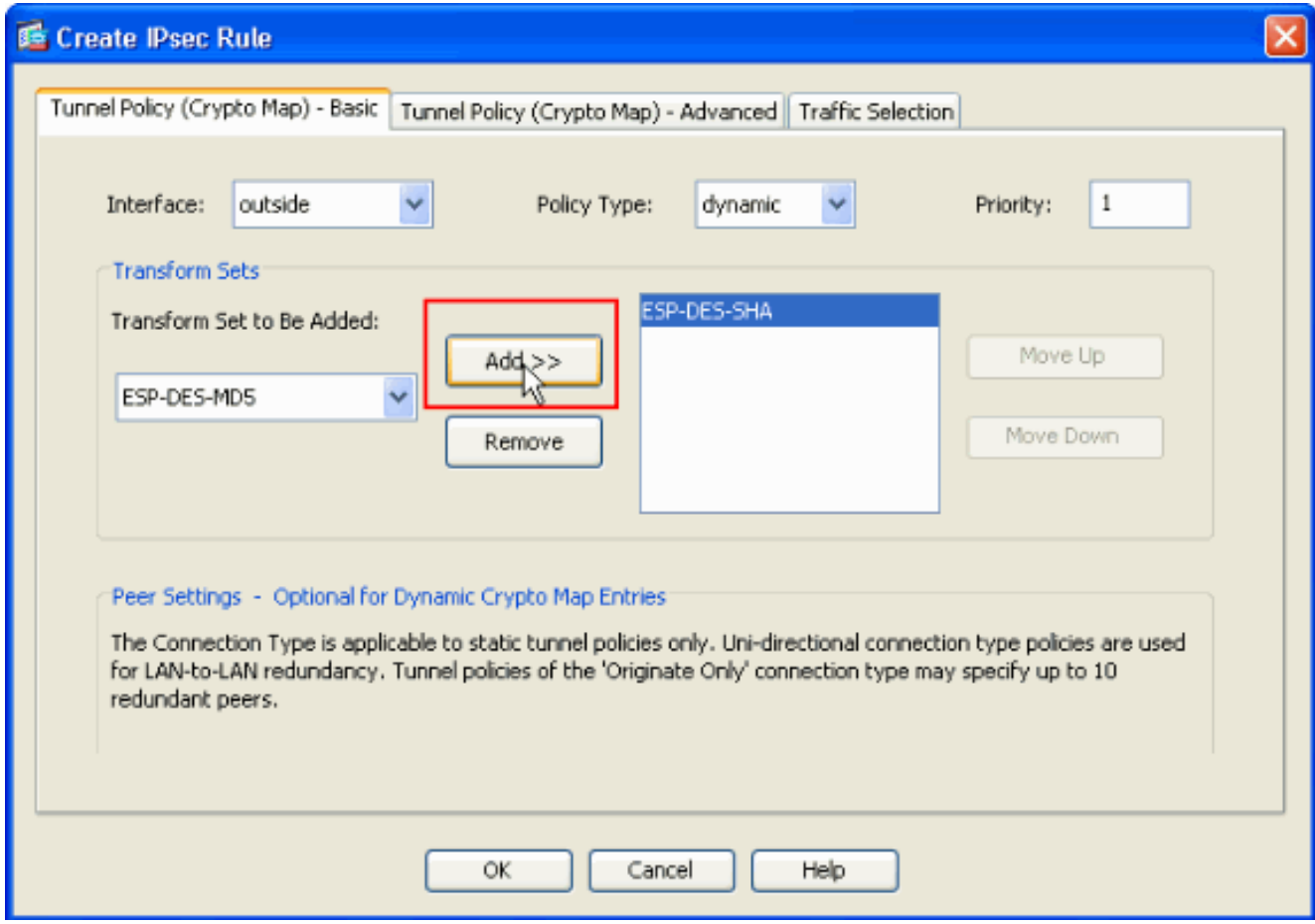

Fare clic su OK e su Applica.

6. Scegliere **Configurazione > VPN ad accesso remoto > Configurazione AAA > Utenti locali >** Aggiungi per creare l'account utente (ad esempio, nome utente - cisco123 e password cisco123) per l'accesso ai client VPN.

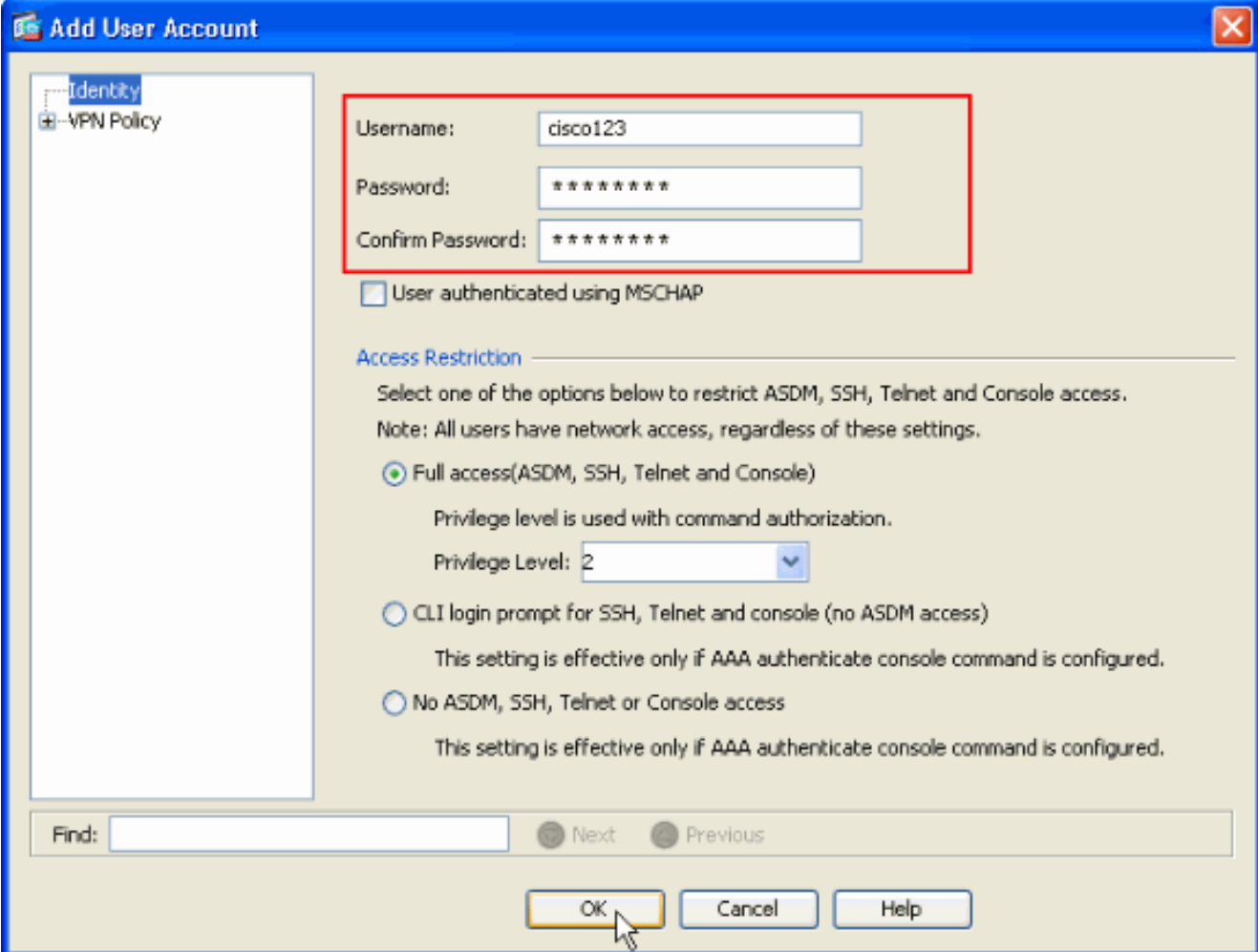

7. Andare a **VPN Policy** (Policy VPN) e aggiungere l'**indirizzo IP statico/dedicato** per l'utente "cisco123", come indicato di

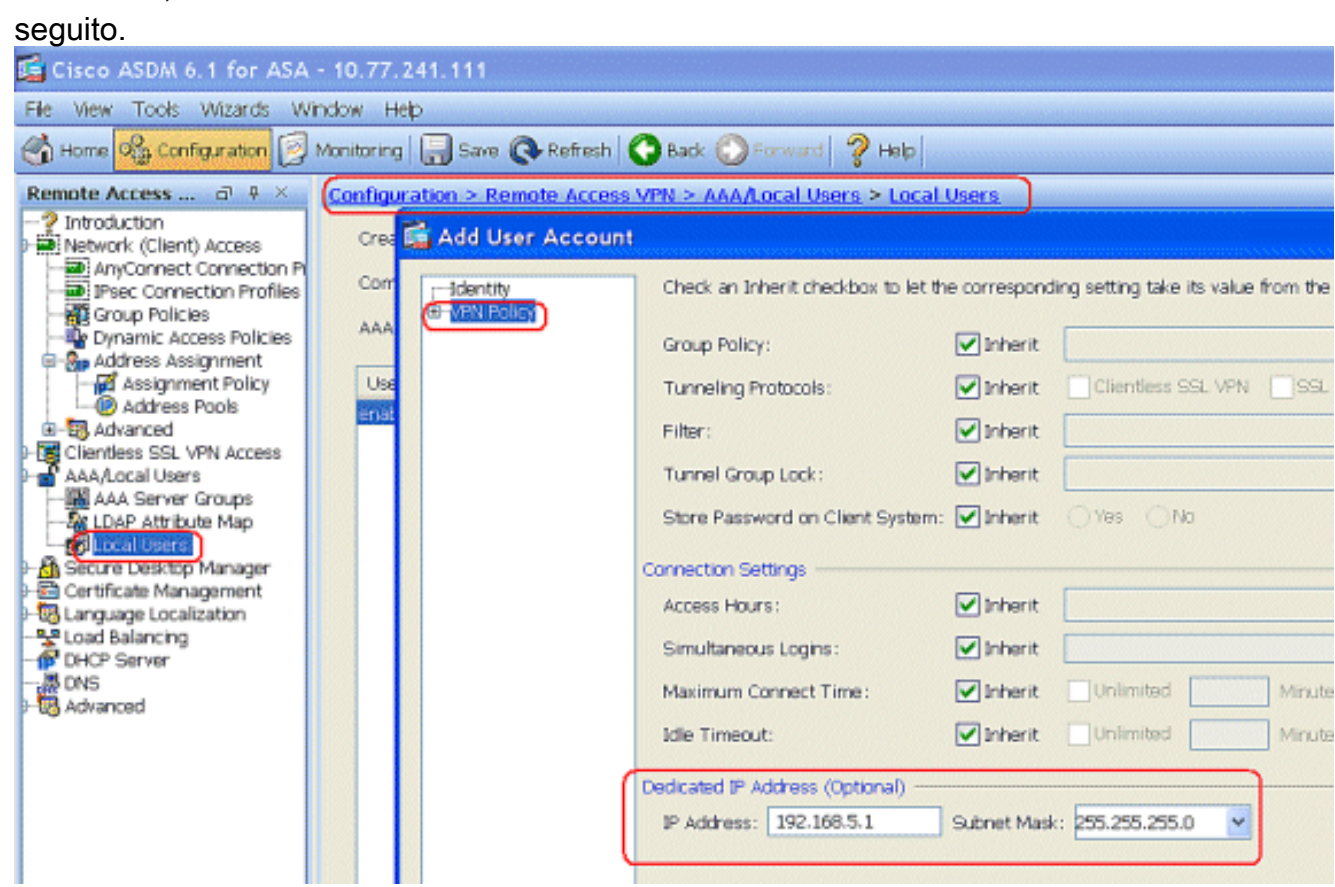

8. Scegliere Configurazione > VPN ad accesso remoto > Accesso di rete (client) >

Assegnazione indirizzi > Pool di indirizzi e fare clic su Aggiungi per aggiungere il client VPN per gli utenti client

#### VPN.

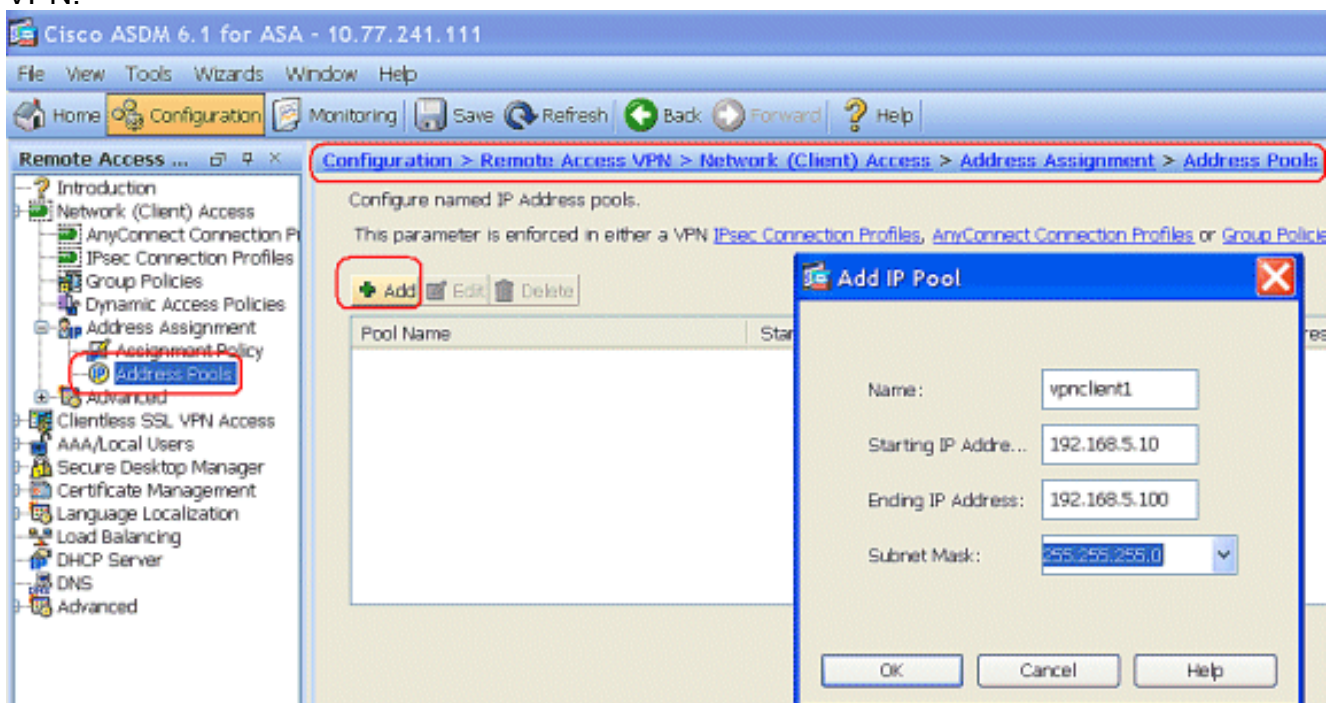

9. Scegliere **Configurazione > VPN ad accesso remoto > Accesso di rete (client) > Profili di** connessione IPSec > Aggiungi per aggiungere un gruppo di tunnel (ad esempio,

TunnelGroup1 e la chiave già condivisa cisco123), come

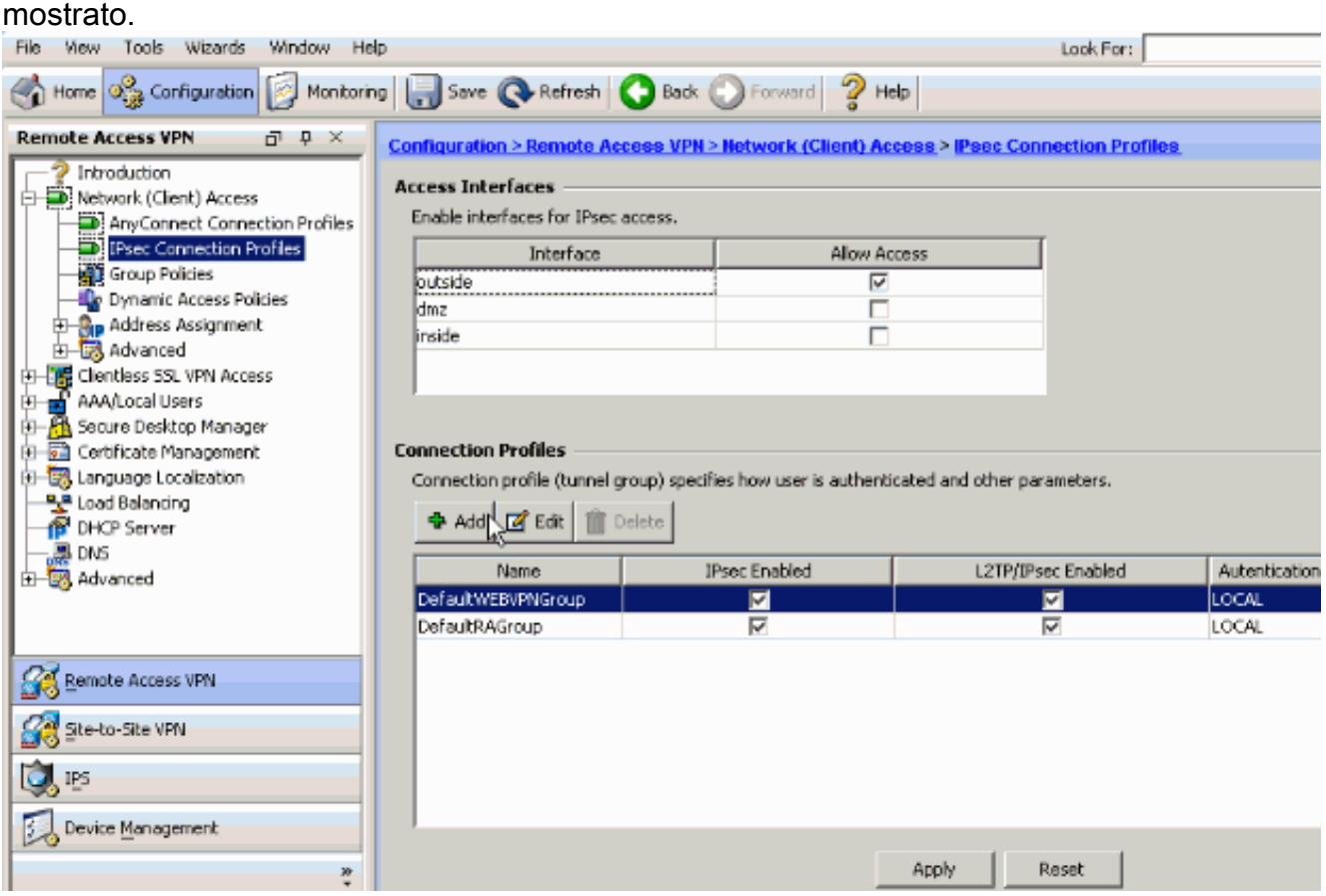

Nella scheda Base, scegliere il gruppo di server come LOCALE per il campo Autenticazione utente.Selezionare vpnclient1 come pool di indirizzi client per gli utenti VPN Client.

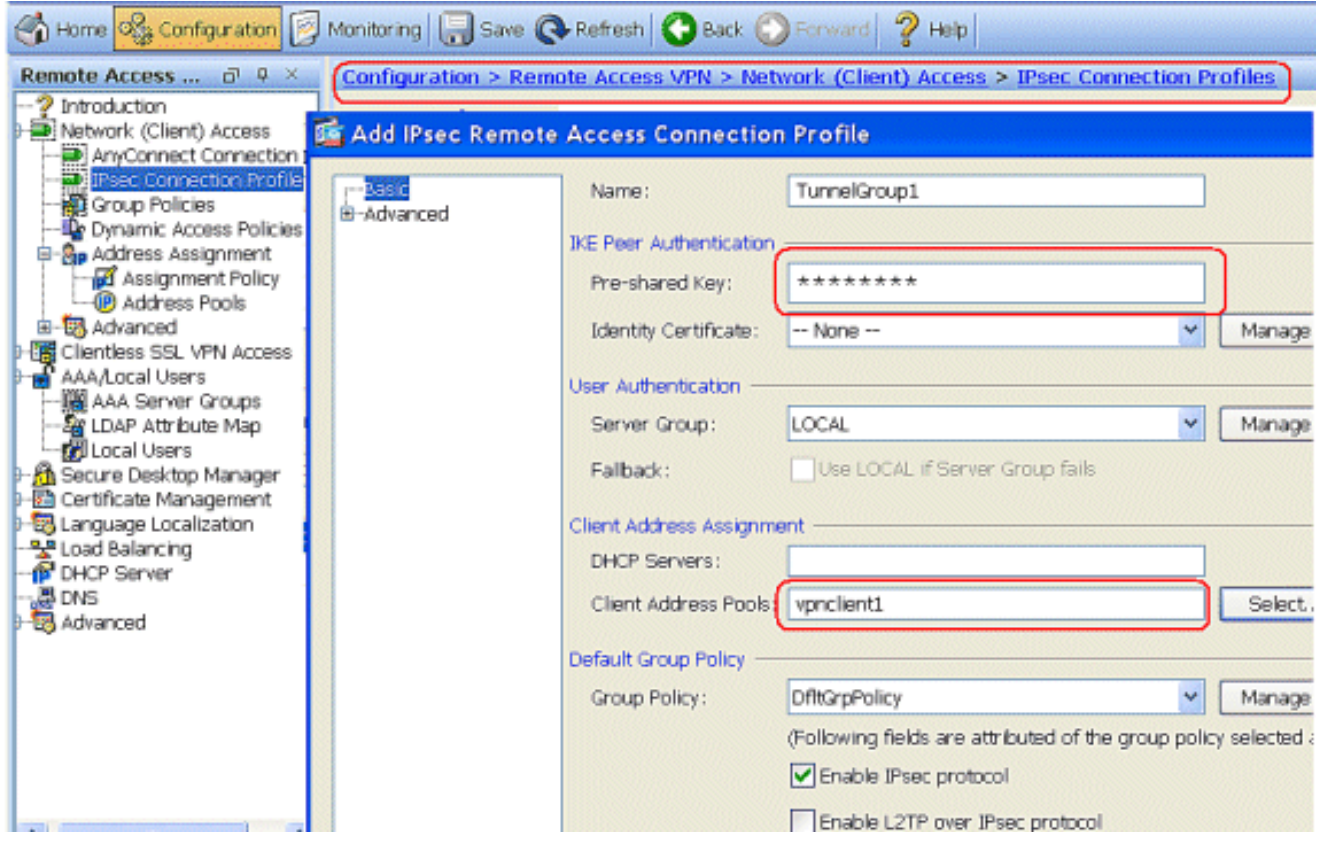

Fare clic su OK.

10. Scegliere Avanzate > Indirizzamento client e selezionare la casella di controllo Usa pool di indirizzi per assegnare l'indirizzo IP ai client VPN.Nota: deselezionare le caselle di controllo Usa server di autenticazione e Usa DHCP.

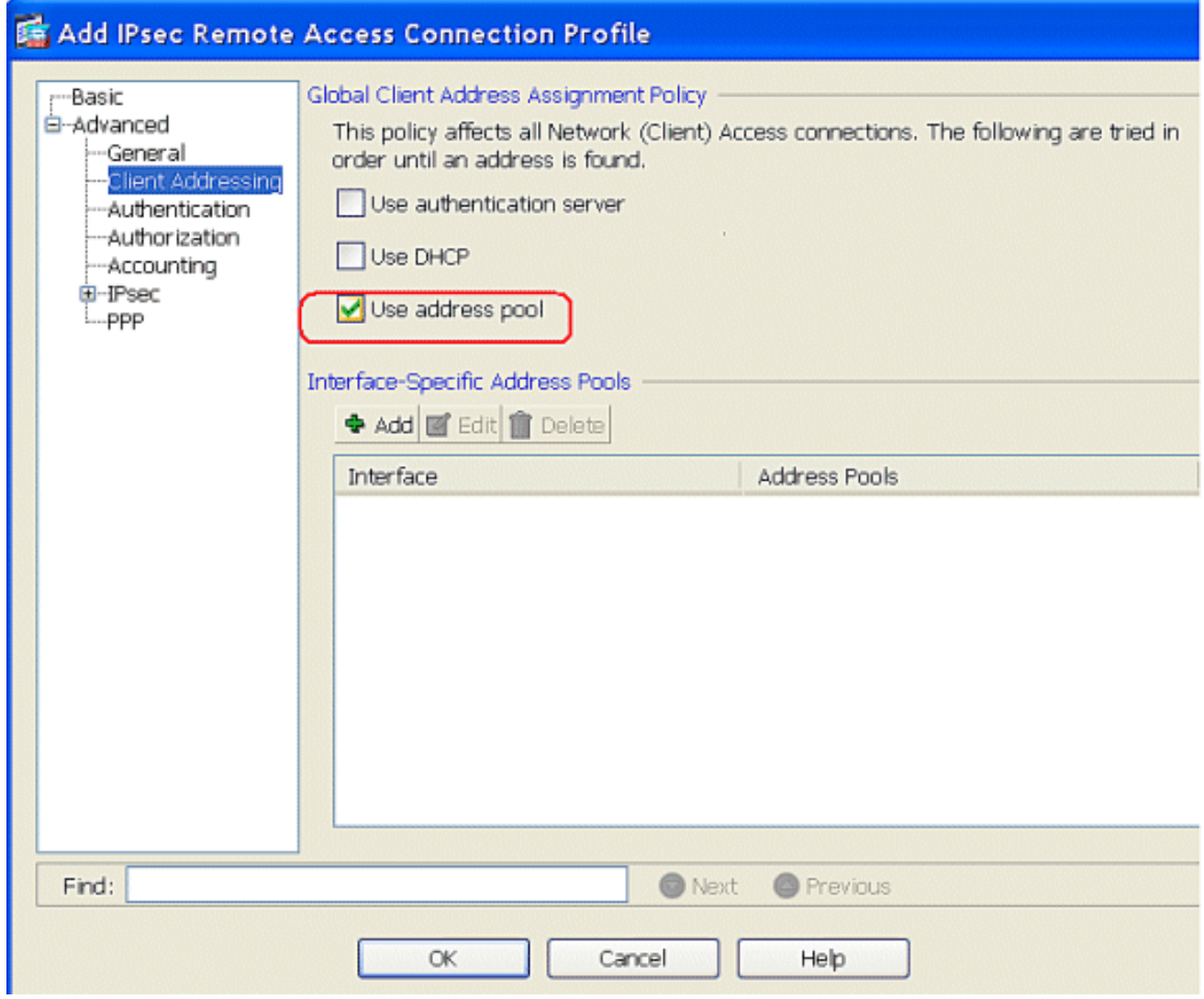

## Fare clic su OK.

11. Attivare l'interfaccia esterna per l'accesso IPSec. Fare clic su Apply (Applica) per continuare.

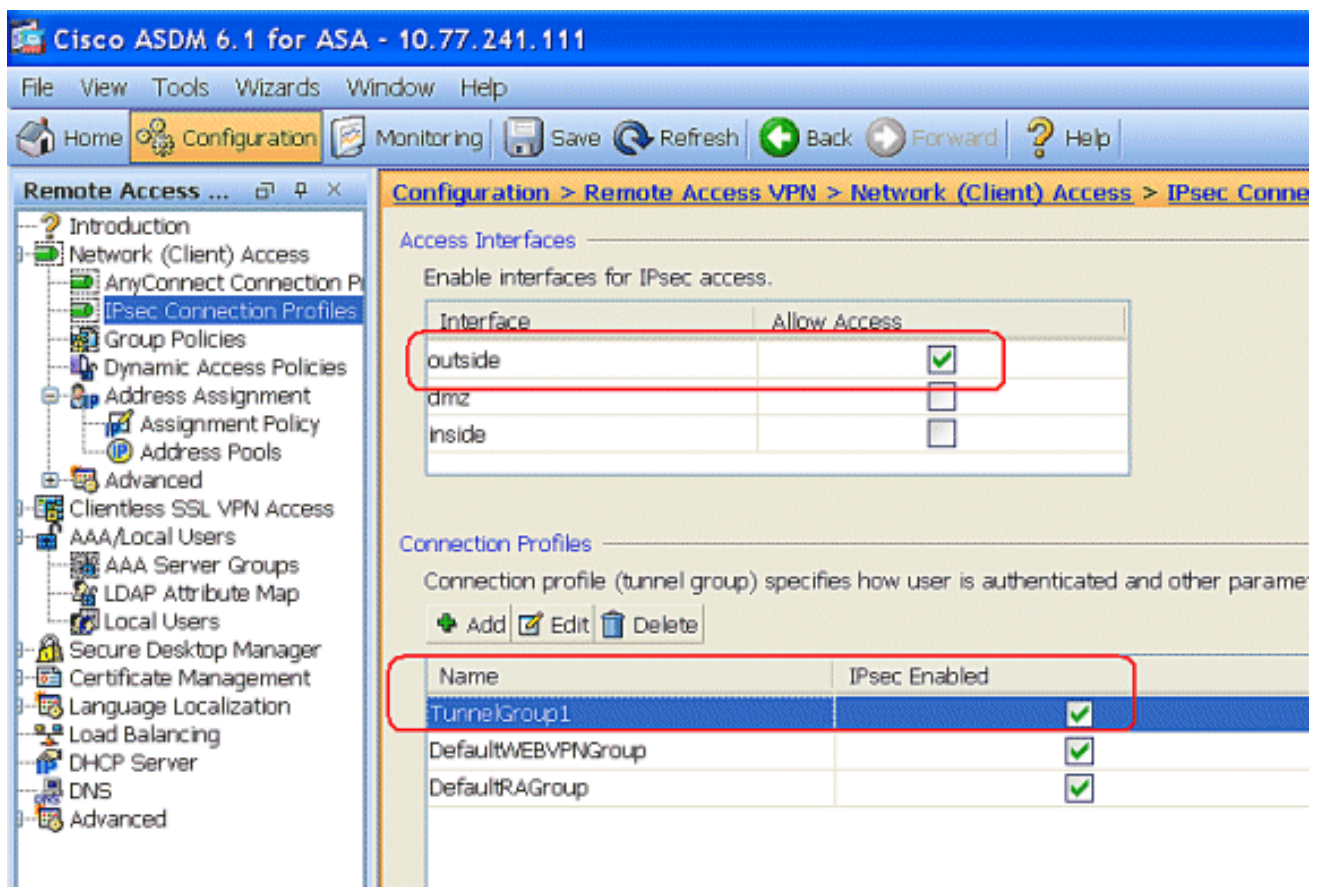

## <span id="page-10-0"></span>Configurazione di ASA/PIX con CLI

Completare questa procedura per configurare il server DHCP in modo che fornisca indirizzi IP ai client VPN dalla riga di comando. Per ulteriori informazioni su ciascun comando usato, consultare il documento sulla [configurazione delle VPN di accesso remoto](//www.cisco.com/en/US/docs/security/asa/asa80/configuration/guide/vpnrmote.html) o sulla [guida di riferimento dei](//www.cisco.com/en/US/products/ps6120/prod_command_reference_list.html) [comandi di Cisco ASA serie 5500 Adaptive Security Appliance.](//www.cisco.com/en/US/products/ps6120/prod_command_reference_list.html)

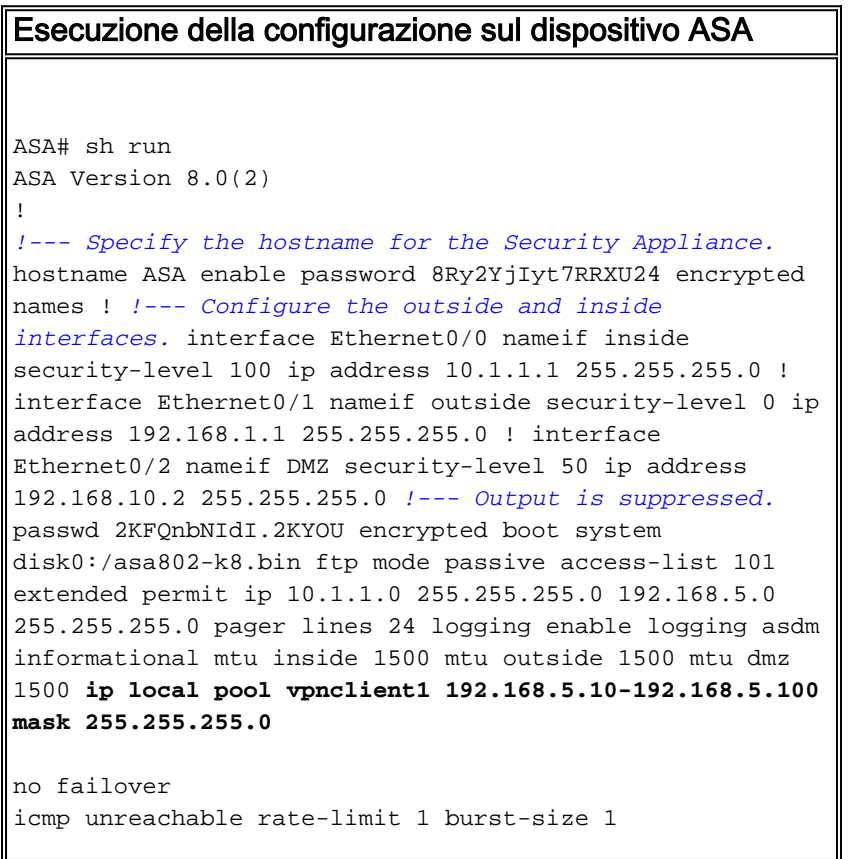

*!--- Specify the location of the ASDM image for ASA to fetch the image for ASDM access.* asdm image disk0:/asdm-613.bin no asdm history enable arp timeout 14400 global (outside) 1 192.168.1.5 nat (inside) 0 access-list 101 nat (inside) 1 0.0.0.0 0.0.0.0 route outside 0.0.0.0 0.0.0.0 192.168.1.2 1 timeout xlate 3:00:00 timeout conn 1:00:00 half-closed 0:10:00 udp 0:02:00 icmp 0:00:02 timeout sunrpc 0:10:00 h323 0:05:00 h225 1:00:00 mgcp 0:05:00 mgcp-pat 0:05:00 timeout sip 0:30:00 sip\_media 0:02:00 sip-invite 0:03:00 sip-disconnect 0:02:00 timeout uauth 0:05:00 absolute dynamic-access-policyrecord DfltAccessPolicy http server enable http 0.0.0.0 0.0.0.0 inside no snmp-server location no snmp-server contact snmp-server enable traps snmp authentication linkup linkdown coldstart crypto ipsec transform-set ESP-DES-SHA esp-des esp-sha-hmac crypto dynamic-map outside\_dyn\_map 1 set transform-set ESP-DES-SHA crypto map outside\_map 1 ipsec-isakmp dynamic outside\_dyn\_map *!--- Specifies the interface to be used with !--- the settings defined in this configuration.* crypto map outside\_map interface outside *!--- PHASE 1 CONFIGURATION ---! !--- This configuration uses ISAKMP policy 2. !--- The configuration commands here define the Phase !--- 1 policy parameters that are used.* crypto isakmp enable outside crypto isakmp policy 2 authentication pre-share encryption des hash sha group 2 lifetime 86400 no crypto isakmp nat-traversal *!--- Specifies that the IP address to the vpn clients are assigned by the local and not by AAA or dhcp. The CLI* **vpn-addr-assign local** for VPN address assignment through ASA is hidden in the CLI provided by **show run** command. **no vpn-addr-assign aaa no vpn-addr-assign dhcp** telnet timeout 5 ssh timeout 5 console timeout 0 threat-detection basic-threat threat-detection statistics access-list ! class-map inspection\_default match default-inspection-traffic ! ! policy-map type inspect dns preset\_dns\_map parameters message-length maximum 512 policy-map global\_policy class inspection\_default inspect dns preset\_dns\_map inspect ftp inspect h323 h225 inspect h323 ras inspect netbios inspect rsh inspect rtsp inspect skinny inspect esmtp inspect sqlnet inspect sunrpc

 inspect tftp inspect sip

```
 inspect xdmcp
!
service-policy global_policy global
!
group-policy DfltGrpPolicy attributes
 vpn-tunnel-protocol IPSec webvpn
group-policy GroupPolicy1 internal
!--- In order to identify remote access users to the
Security Appliance, !--- you can also configure
usernames and passwords on the device. !--- specify the
IP address to assign to a particular user, use the vpn-
framed-ip-address command !--- in username mode
username cisco123 password ffIRPGpDSOJh9YLq encrypted
username cisco123 attributes
  vpn-framed-ip-address 192.168.5.1 255.255.255.0
!--- Create a new tunnel group and set the connection !-
-- type to remote-access. tunnel-group TunnelGroup1 type
remote-access tunnel-group TunnelGroup1 general-
attributes address-pool vpnclient1 !--- Enter the pre-
shared-key to configure the authentication method.
tunnel-group TunnelGroup1 ipsec-attributes pre-shared-
key * prompt hostname context
Cryptochecksum:e0725ca9ccc28af488ded9ee36b7822d : end
ASA#
```
## <span id="page-12-0"></span>Configurazione client VPN Cisco

Provare a connettersi all'appliance Cisco ASA con il client VPN Cisco per verificare che l'appliance ASA sia configurata correttamente.

- 1. Scegliere Start > Programmi > Cisco Systems VPN Client > VPN Client.
- 2. Fare clic su Nuovo per avviare la finestra Crea nuova voce di connessione

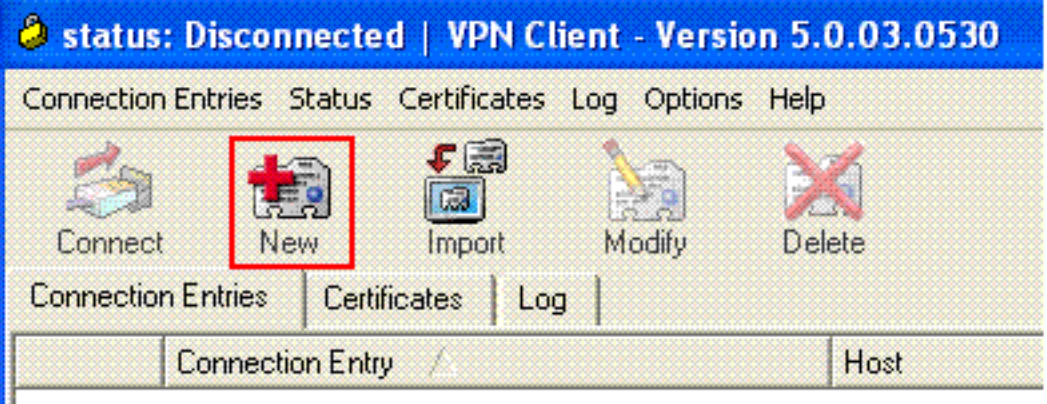

**VPN** 

Specificare i dettagli della nuova connessione.Immettere il nome della voce di connessione 3.insieme a una descrizione. Immettere l'indirizzo IP esterno dell'appliance ASA nella casella Host. Quindi, immettere il nome del gruppo di tunnel VPN (TunnelGroup1) e la password (Chiave già condivisa - cisco123) come configurato nell'ASA. Fare clic su

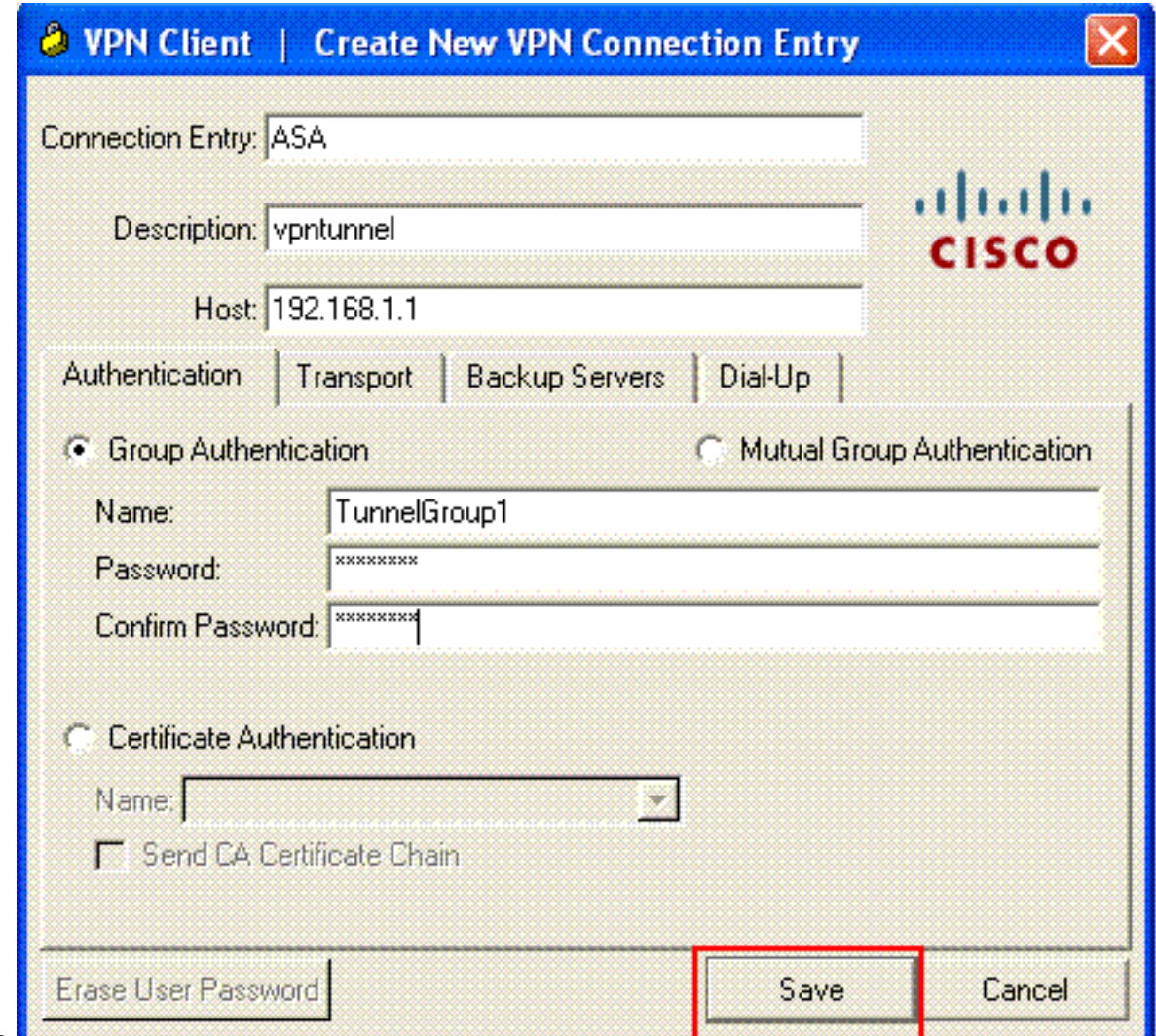

Salva.

4. Fare clic sulla connessione che si desidera utilizzare e fare clic su **Connetti** nella finestra principale del client .<br>VDNL

![](_page_13_Picture_55.jpeg)

5. Quando richiesto, immettere il **nome utente: cisco123** e **password: cisco123** è stato configurato nell'ASA per Xauth e fare clic su OK per connettersi alla rete

![](_page_14_Picture_38.jpeg)

remota.

6. Il client VPN è connesso all'ASA sulla postazione

![](_page_14_Picture_39.jpeg)

7. Una volta stabilita la connessione, scegliere **Statistiche** dal menu Stato per verificare i dettagli del tunnel.

![](_page_14_Picture_40.jpeg)

# <span id="page-15-0"></span>**Verifica**

## <span id="page-15-1"></span>Comandi show

Per verificare che la configurazione funzioni correttamente, consultare questa sezione.

Lo [strumento Output Interpreter](https://www.cisco.com/cgi-bin/Support/OutputInterpreter/home.pl) (solo utenti [registrati](//tools.cisco.com/RPF/register/register.do)) (OIT) supporta alcuni comandi show. Usare l'OIT per visualizzare un'analisi dell'output del comando show.

- show crypto isakmp sa: visualizza tutte le associazioni di sicurezza IKE correnti in un peer.
- show crypto ipsec sa: visualizza le impostazioni utilizzate dalle associazioni di protezione correnti.

## <span id="page-15-2"></span>Risoluzione dei problemi

Le informazioni contenute in questa sezione permettono di risolvere i problemi relativi alla configurazione. Viene visualizzato anche l'output di esempio del comando debug.

Nota: per ulteriori informazioni sulla risoluzione dei problemi relativi alle VPN IPSec di accesso remoto, vedere [la sezione relativa alle soluzioni per la risoluzione dei problemi delle VPN IPSec di](//www.cisco.com/en/US/products/ps6120/products_tech_note09186a00807e0aca.shtml) [accesso remoto e L2L più comuni](//www.cisco.com/en/US/products/ps6120/products_tech_note09186a00807e0aca.shtml).

### <span id="page-15-3"></span>Cancella associazioni di protezione

Quando si esegue la risoluzione dei problemi, assicurarsi di cancellare le associazioni di protezione esistenti dopo aver apportato una modifica. In modalità privilegiata di PIX, utilizzare i seguenti comandi:

- clear [crypto] ipsec sa: elimina le associazioni di protezione IPSec attive. La parola chiave crypto è facoltativa.
- clear [crypto] isakmp sa: elimina le SA IKE attive. La parola chiave crypto è facoltativa.

### <span id="page-15-4"></span>Comandi per la risoluzione dei problemi

Lo [strumento Output Interpreter](https://www.cisco.com/cgi-bin/Support/OutputInterpreter/home.pl) (solo utenti [registrati](//tools.cisco.com/RPF/register/register.do)) (OIT) supporta alcuni comandi show. Usare l'OIT per visualizzare un'analisi dell'output del comando show.

Nota: consultare le [informazioni importanti sui comandi di debug](//www.cisco.com/en/US/tech/tk801/tk379/technologies_tech_note09186a008017874c.shtml) prima di usare i comandi di debug.

- debug crypto ipsec 7: visualizza le negoziazioni IPSec della fase 2.
- debug crypto isakmp 7: visualizza le negoziazioni ISAKMP della fase 1.

## <span id="page-15-5"></span>Informazioni correlate

- [Cisco ASA serie 5500 Adaptive Security Appliance Pagina di supporto](//www.cisco.com/en/US/products/ps6120/tsd_products_support_series_home.html?referring_site=bodynav)
- [Riferimenti per i comandi di Cisco ASA serie 5500 Adaptive Security Appliance](//www.cisco.com/en/US/products/ps6120/prod_command_reference_list.html?referring_site=bodynav)
- [Cisco PIX serie 500 Security Appliance Pagina di supporto](//www.cisco.com/en/US/products/hw/vpndevc/ps2030/tsd_products_support_eol_series_home.html?referring_site=bodynav)
- [Cisco PIX serie 500 Security Appliance Guida di riferimento ai comandi](//www.cisco.com/en/US/products/hw/vpndevc/ps2030/products_tech_note09186a0080094885.shtml?referring_site=bodynav)
- [Cisco Adaptive Security Device Manager](//www.cisco.com/en/US/products/ps6121/tsd_products_support_series_home.html?referring_site=bodynav)
- [Pagina di supporto per la negoziazione IPSec/i protocolli IKE](//www.cisco.com/en/US/tech/tk583/tk372/tsd_technology_support_protocol_home.html?referring_site=bodynav)
- [Pagina di supporto per Cisco VPN Client](//www.cisco.com/en/US/products/sw/secursw/ps2308/tsd_products_support_series_home.html?referring_site=bodynav)
- [Software Cisco PIX Firewall](//www.cisco.com/en/US/products/hw/vpndevc/ps2030/tsd_products_support_eol_series_home.html?referring_site=bodynav)
- [Riferimenti per i comandi di Cisco Secure PIX Firewall](//www.cisco.com/en/US/products/hw/vpndevc/ps2030/products_tech_note09186a0080094885.shtml?referring_site=bodynav)
- [Avvisi sui prodotti per la sicurezza \(inclusi PIX\)](//www.cisco.com/en/US/support/tsd_products_field_notice_summary.html?referring_site=bodynav)
- [RFC \(Requests for Comments\)](http://www.ietf.org/rfc.html?referring_site=bodynav)
- Documentazione e supporto tecnico Cisco Systems